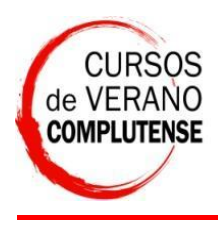

Cursos de Verano de la UCM

Al acceder al portal de matrícula on-line verá esta pantalla,

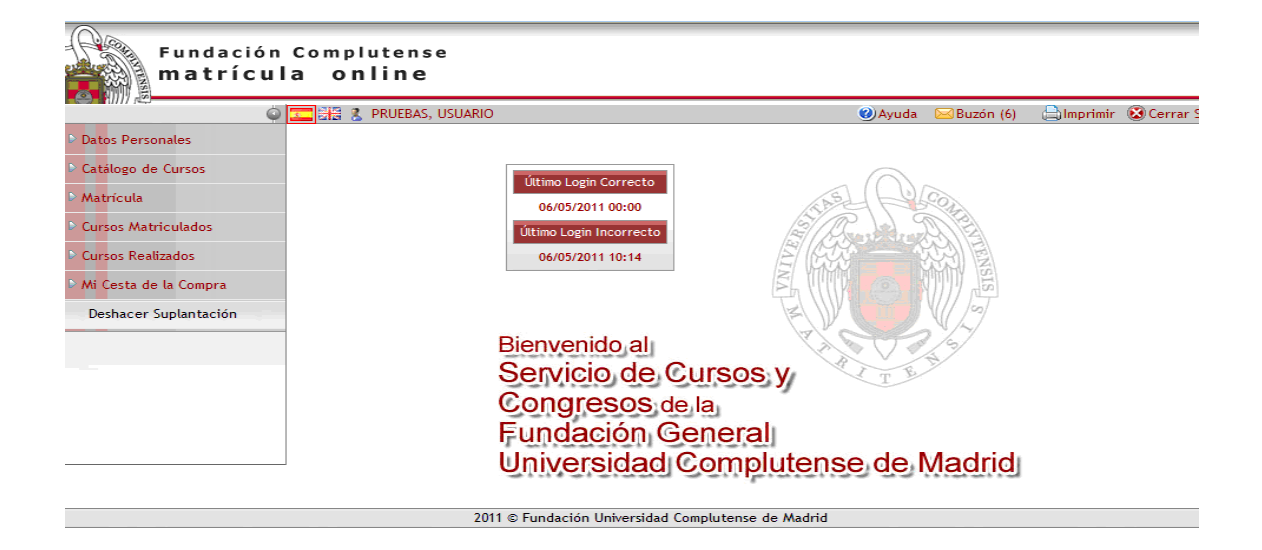

Para poder matricularse debe completar los datos del apartado "Datos Personales", para ello pulse sobre la imagen con un lapicero y cumplimente los campos que aparezcan en naranja, al finalizar pinche sobre el icono con forma de disquette.

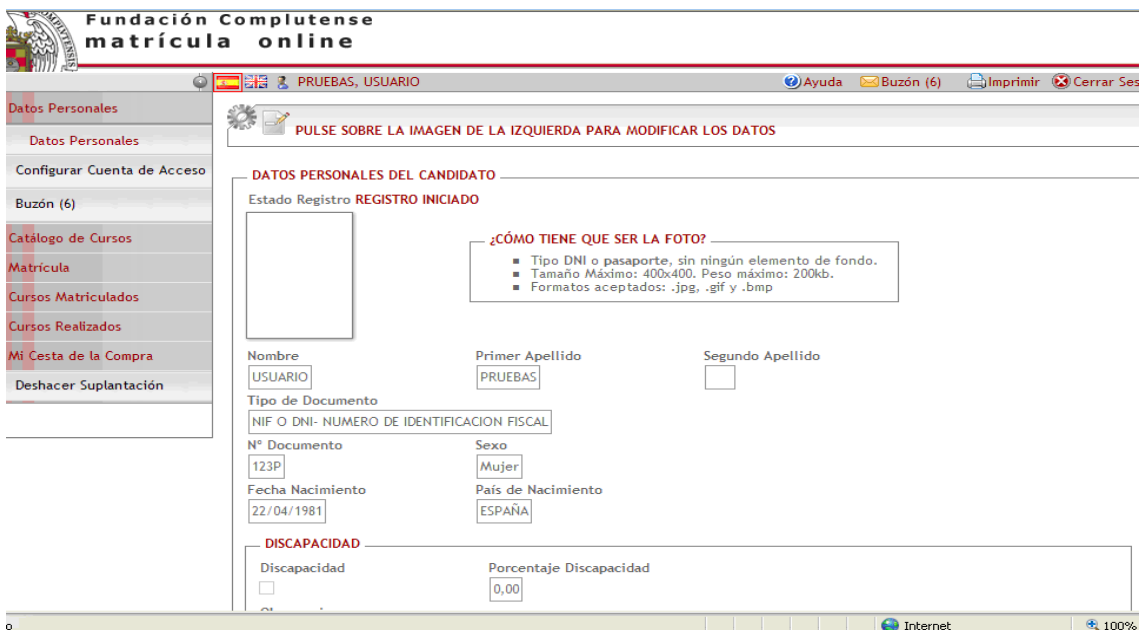

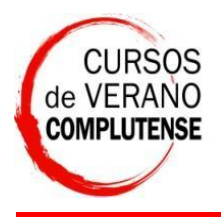

Una vez realizado el paso anterior, seleccione en "Catálogo de Cursos", "Relación de Cursos" y escoja "Cursos Verano El Escorial"

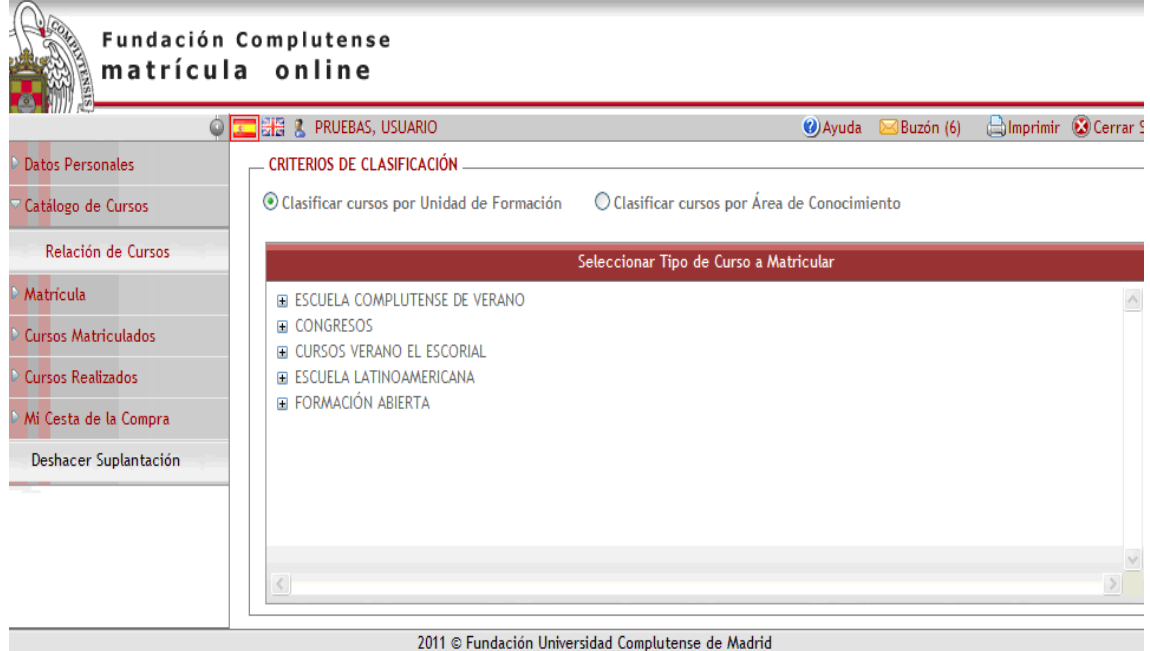

Elija entre "Curso de Verano" o "Encuentro" en función del tipo de curso en el que desee matricularse:

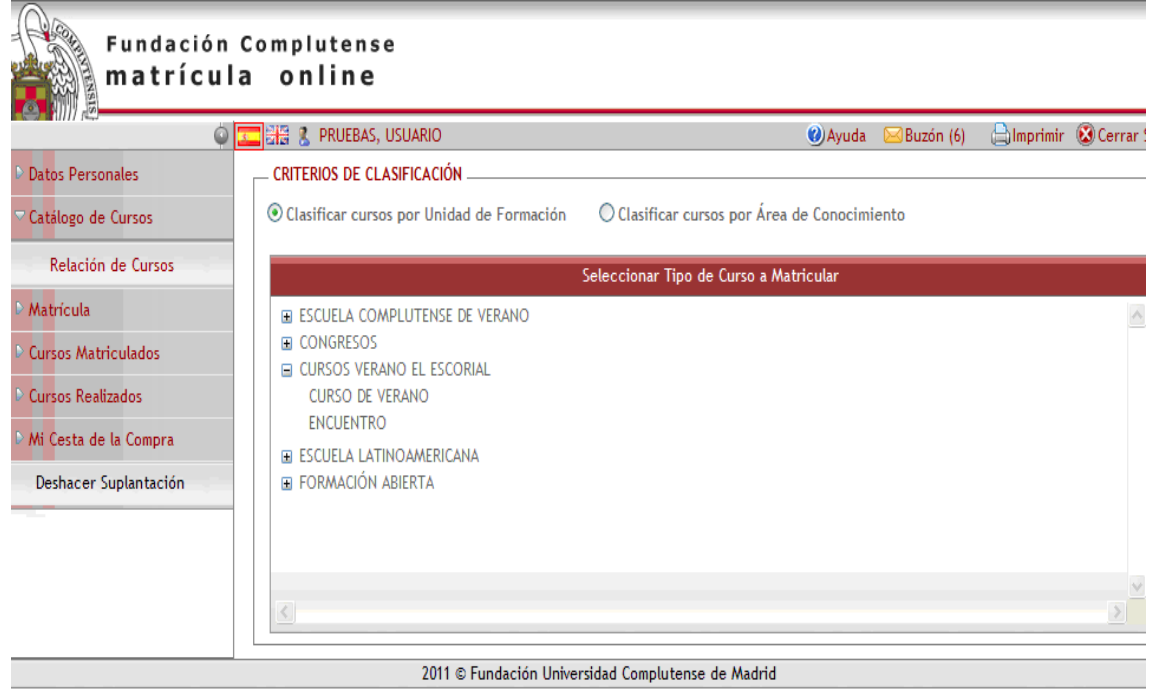

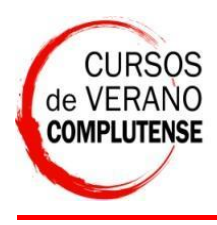

Le aparecerán los cursos disponibles en rojo, seleccione uno pinchando sobre él:

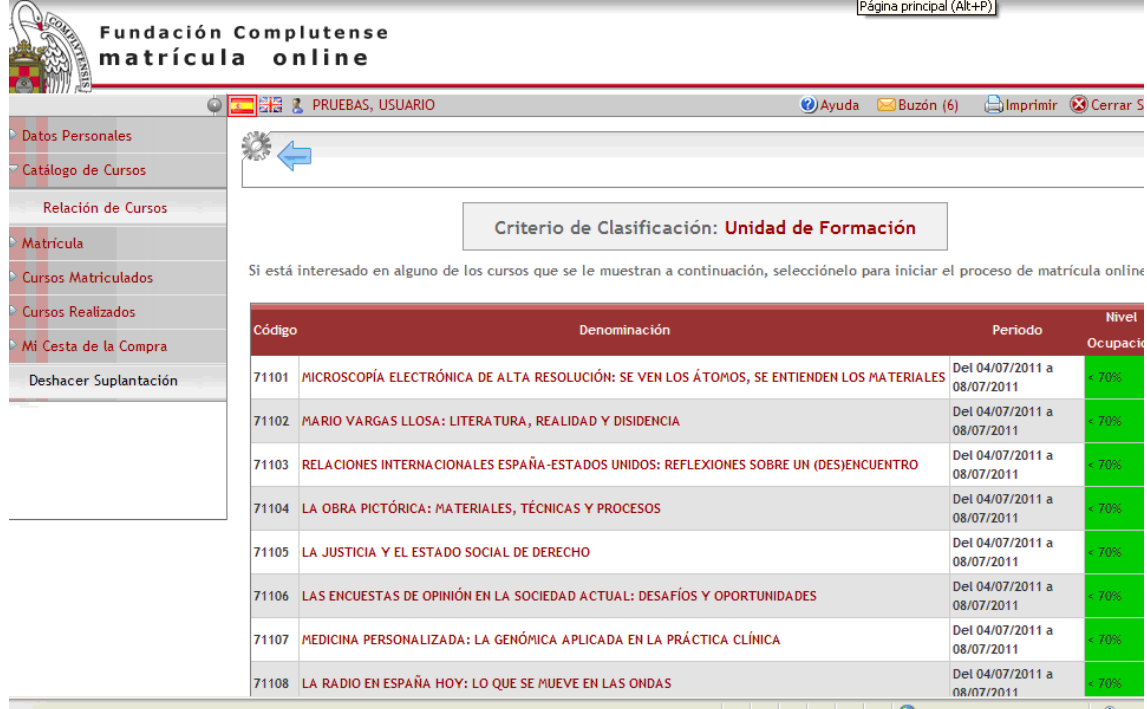

Si Vd. es alumn@ de la Complutense y va a solicitar créditos de libre configuración marque la casilla "Soy alumno de la UCM". Si no es alumn@ pinche en "Siguiente".

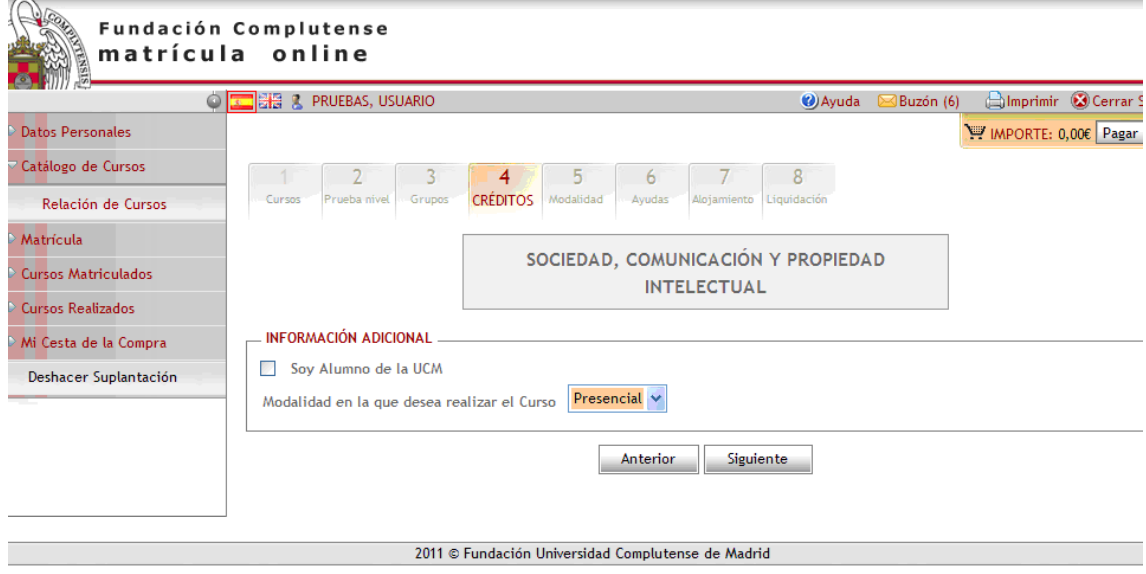

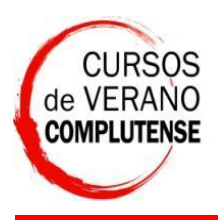

Si va a pedir créditos seleccione la modalidad: "Créditos de Libre Configuración" o "Créditos Europeos". Y seleccione en los desplegables su titulación. Al finalizar pulse en "Siguiente".

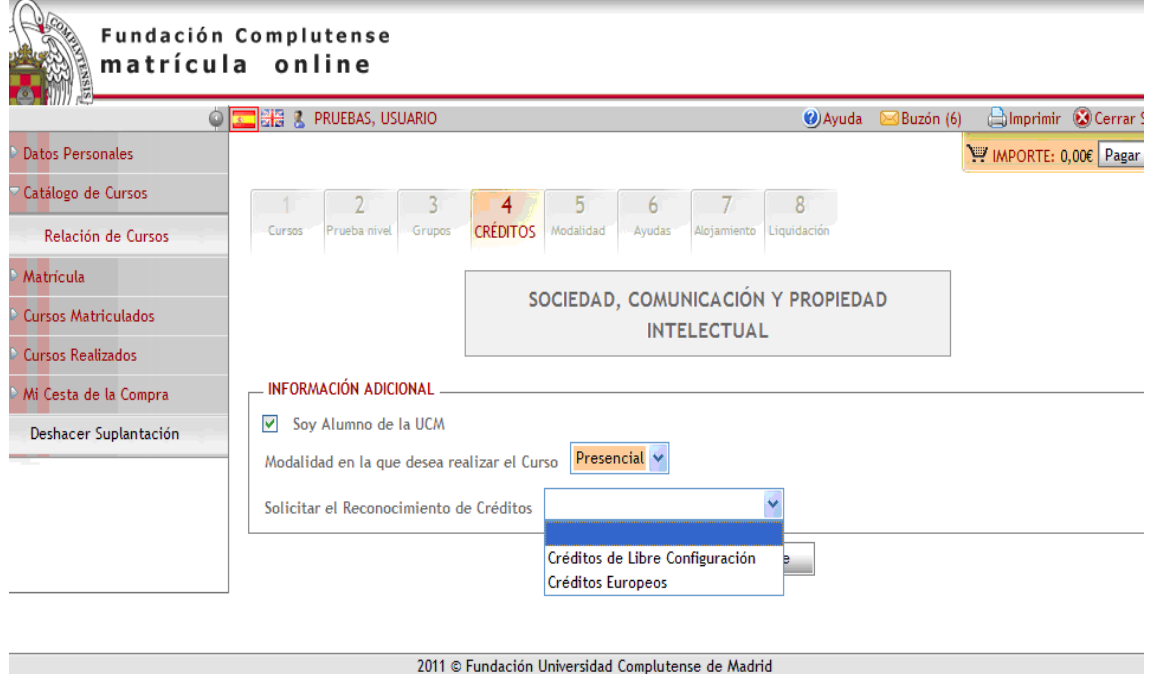

Elija la modalidad de matrícula entre Oyente, Becario y Residente:

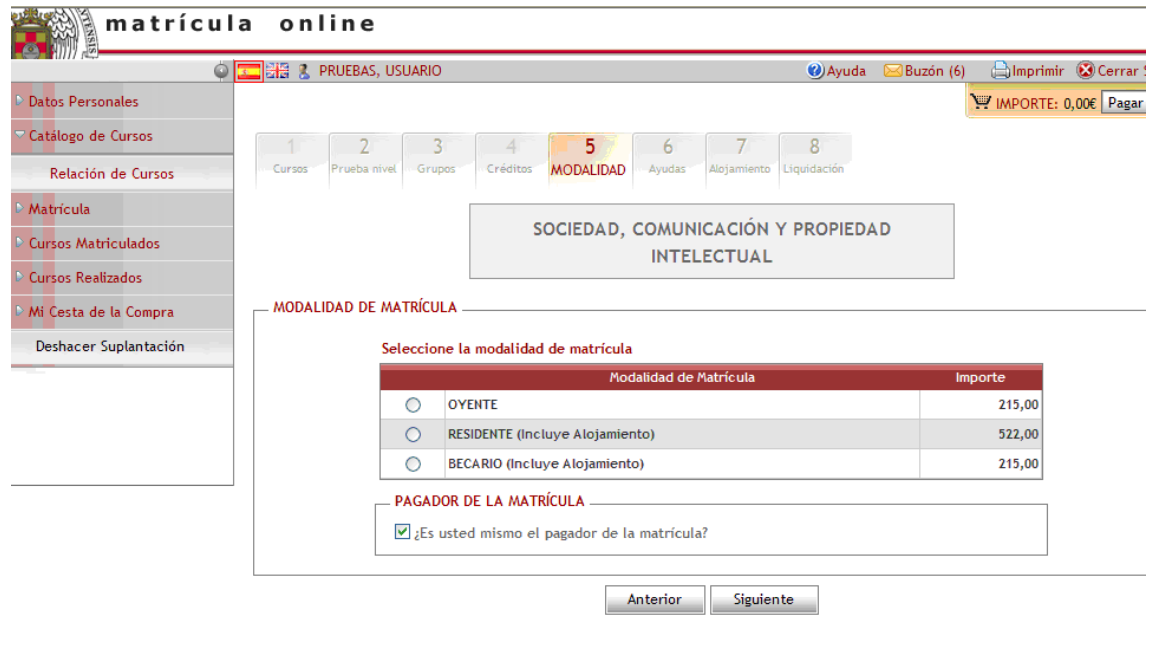

2011 © Fundación Universidad Complutense de Madrid

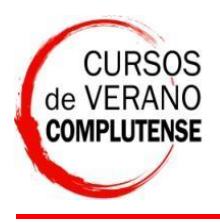

isto

Cursos de Verano de la UCM

Si elije "Becario", debe aportar obligatoriamente su currículm vitae, que es el documento por el cual el director del curso seleccionará las plazas de becario.

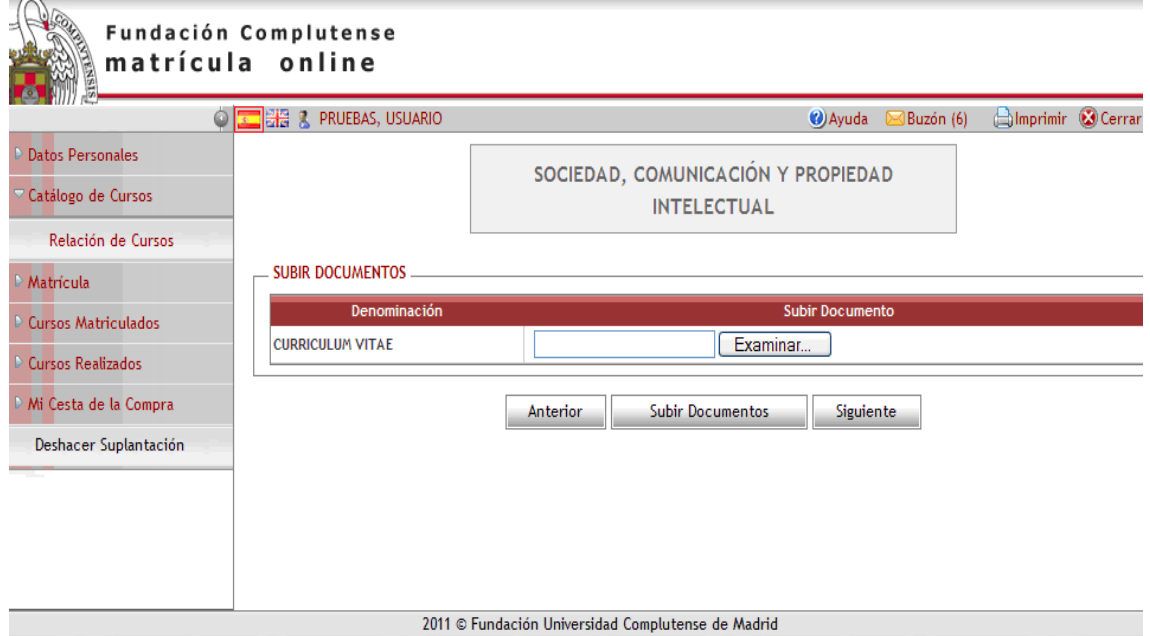

Si solicitó "Becario", debe marcar obligatoriamente la opción "Ayuda de Alojamiento", y puede además acogerse a alguna de las otras ayudas que se le ofrecen si lo desea:

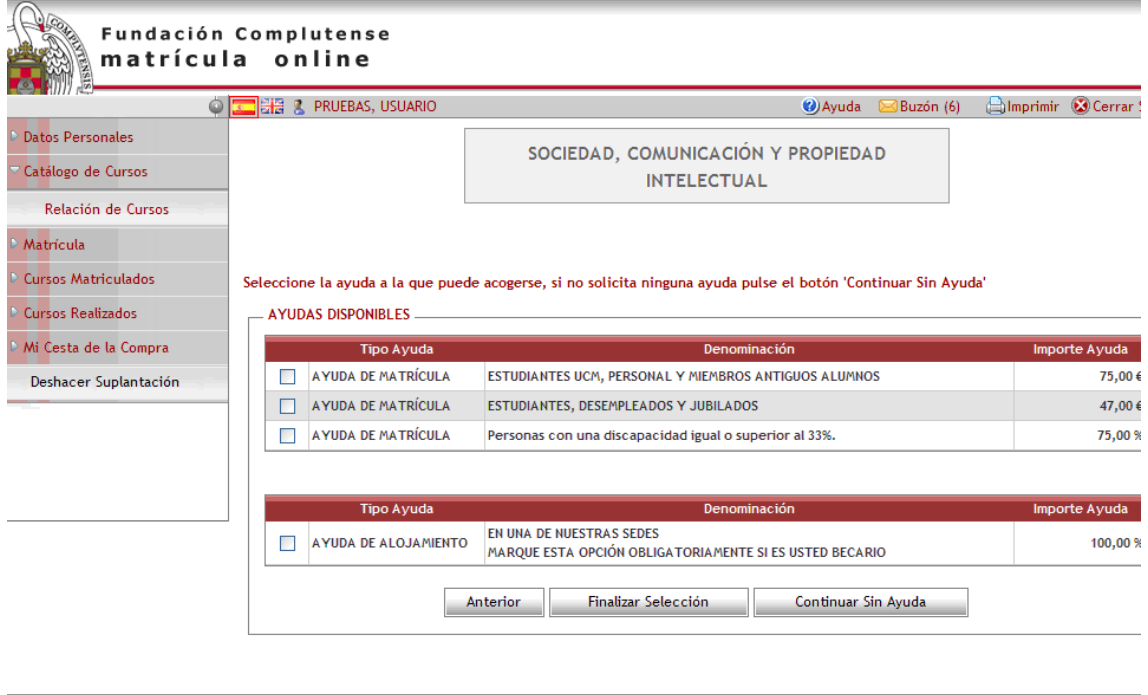

 $\frac{1}{2}$   $\frac{1}{2}$ 

O Internet

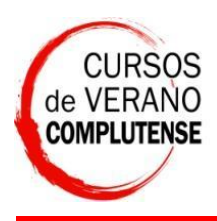

Secretaría de Alumnos

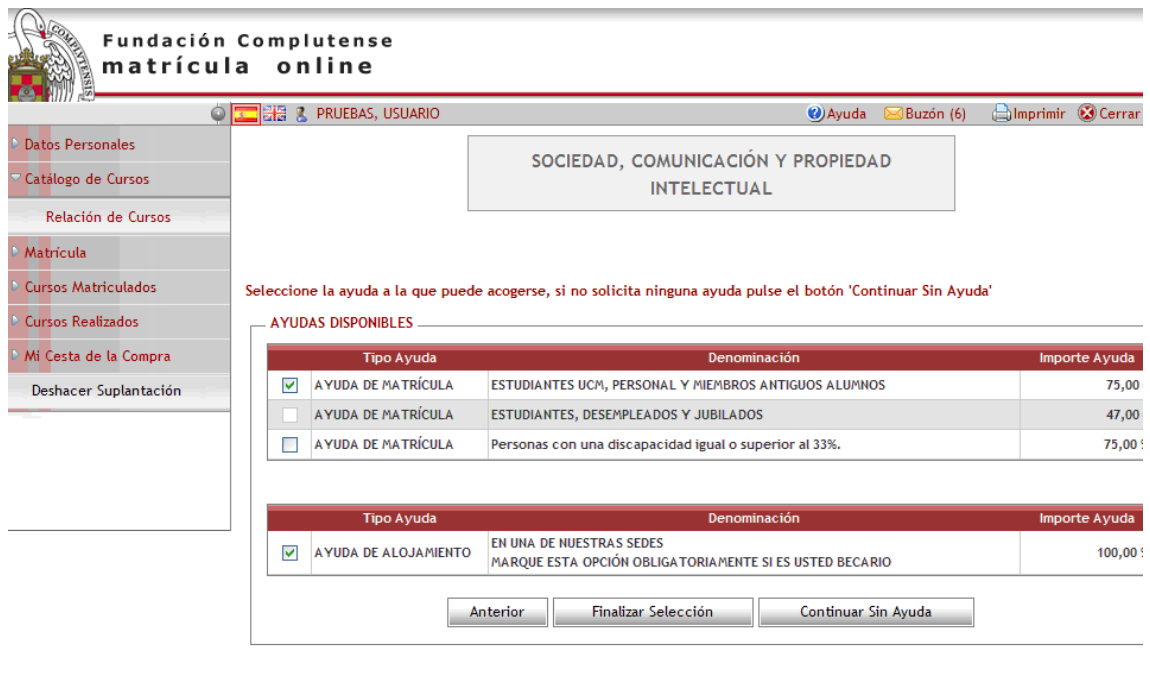

Y pulse "Siguiente": aporte la documentación y recuerde marcar las ayudas escogidas para que el programa las recoja:

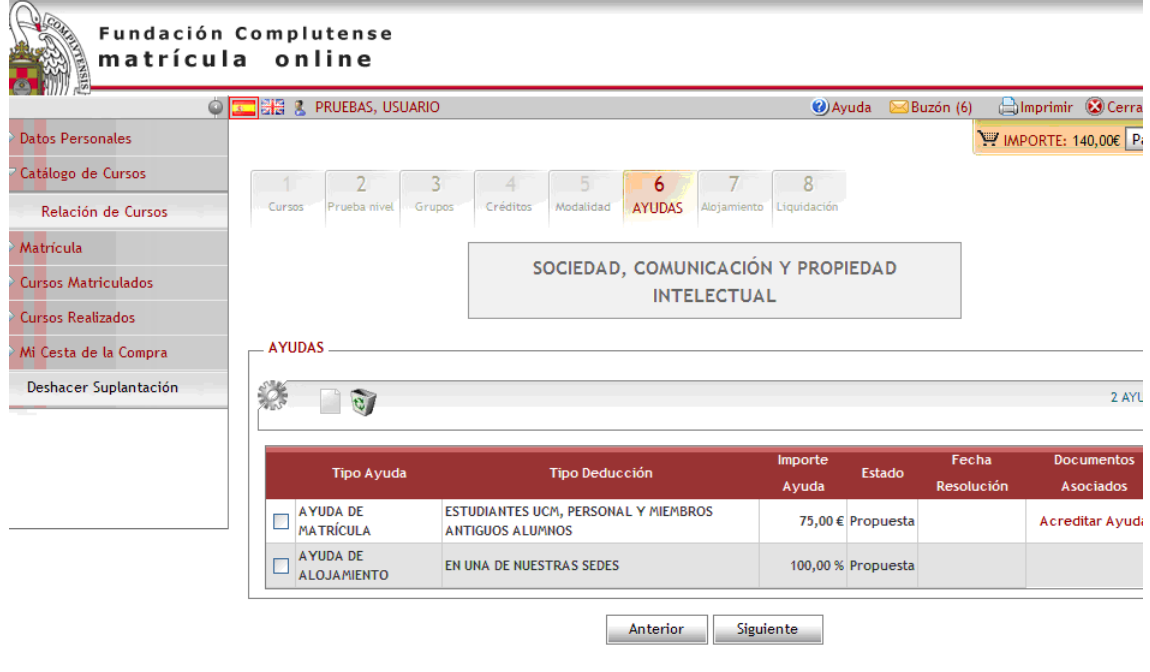

 $\overline{1}$   $\overline{1}$   $\overline{2}$   $\overline{3}$   $\overline{4}$   $\overline{2}$   $\overline{4}$   $\overline{2}$   $\overline{3}$   $\overline{4}$   $\overline{2}$   $\overline{3}$   $\overline{4}$   $\overline{2}$   $\overline{4}$   $\overline{2}$   $\overline{4}$   $\overline{2}$   $\overline{3}$   $\overline{4}$   $\overline{2}$   $\overline{4}$   $\overline{2}$   $\overline{3}$   $\overline{$ 

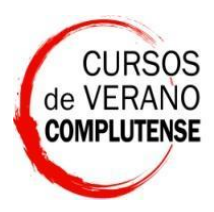

Cursos de Verano de la UCM

Secretaría de Alumnos

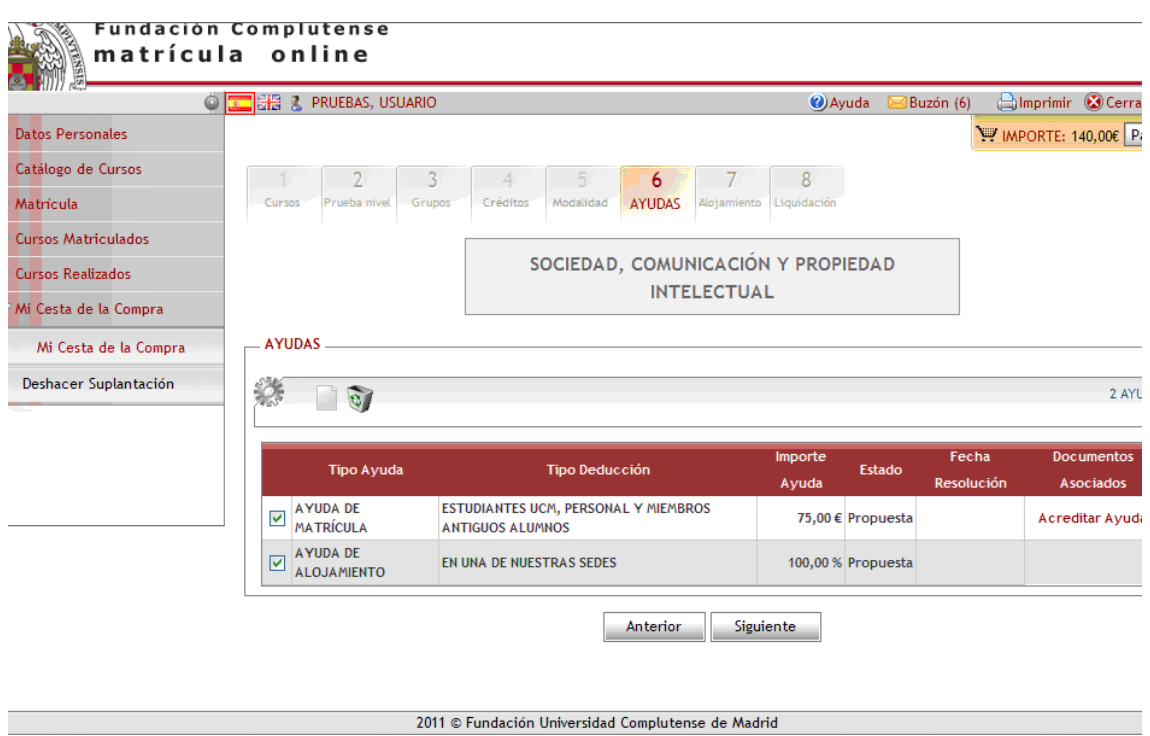

Y pulse en "Siguiente" para acceder a la última pantalla: "Liquidación", donde se le indica el coste del curso con los descuentos aplicados. Pulse en "Siguiente"

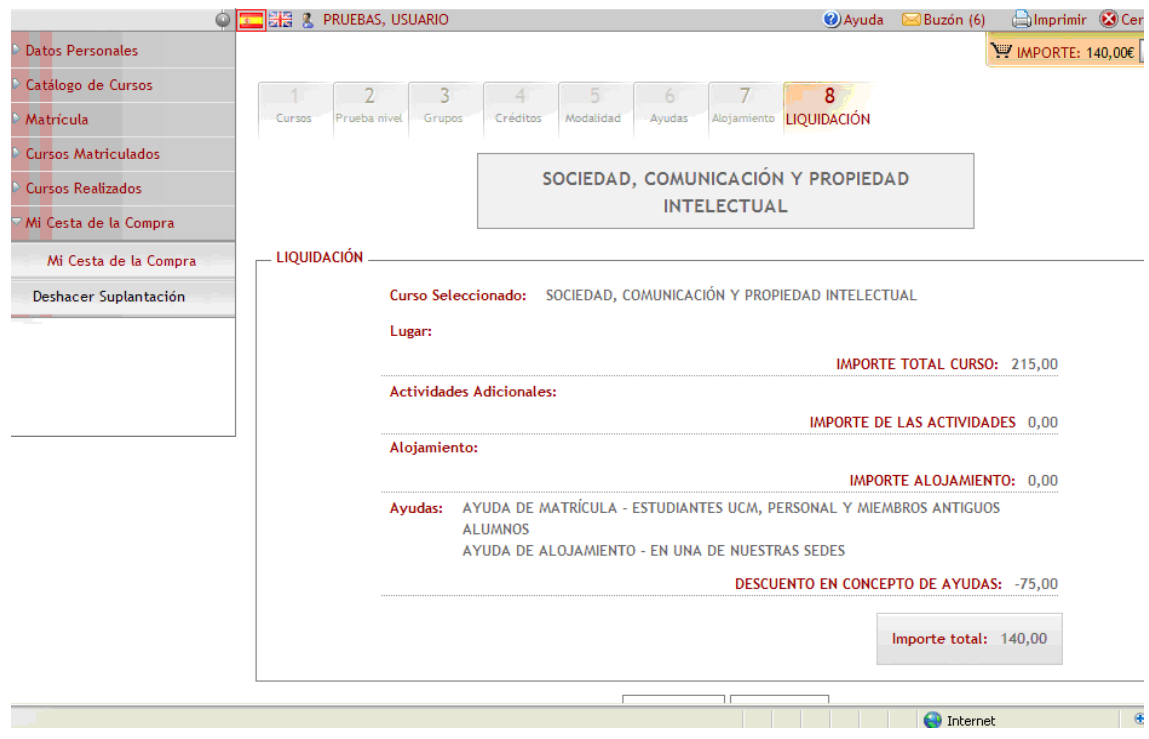

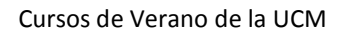

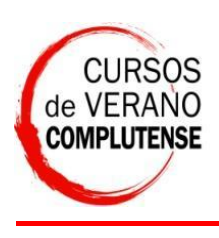

Secretaría de Alumnos

Ahora solo falta realizar el pago, pulse en "Pagar", si se le ha olvidado aportar documentación, puede pulsar sobre el curso en rojo para acceder al apartado correspondiente y aportar la documentación que le faltara.

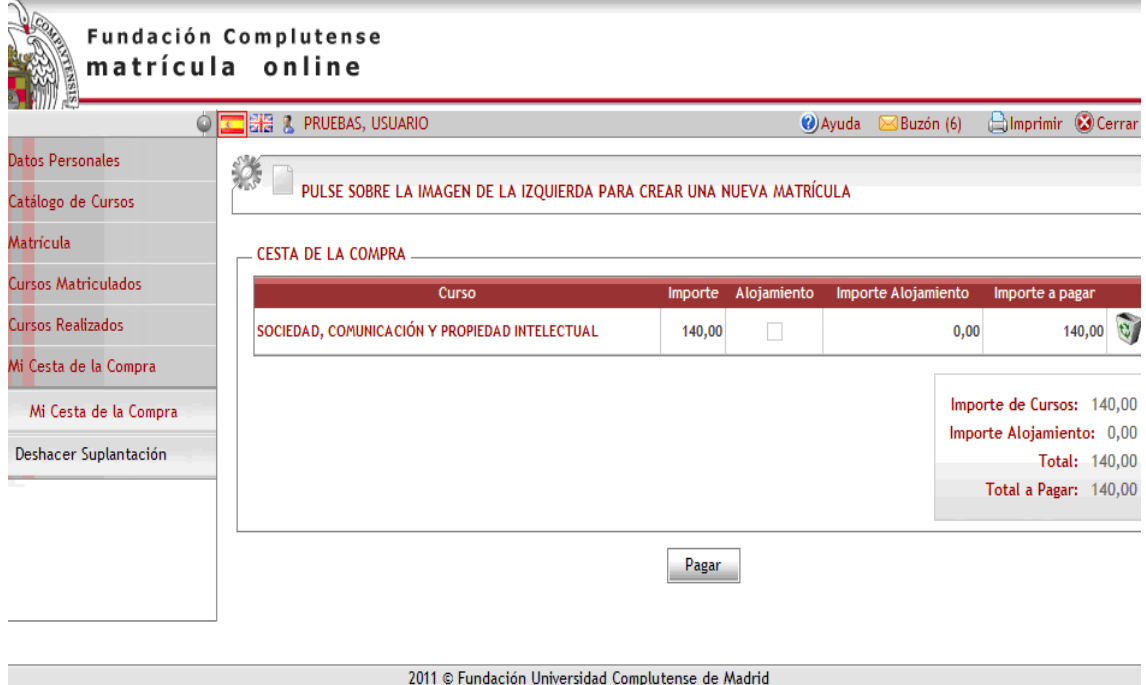

Elija la forma de pago en la pestaña desplegable entre "Transferencia Bancaria" y "Pago con Tarjeta":

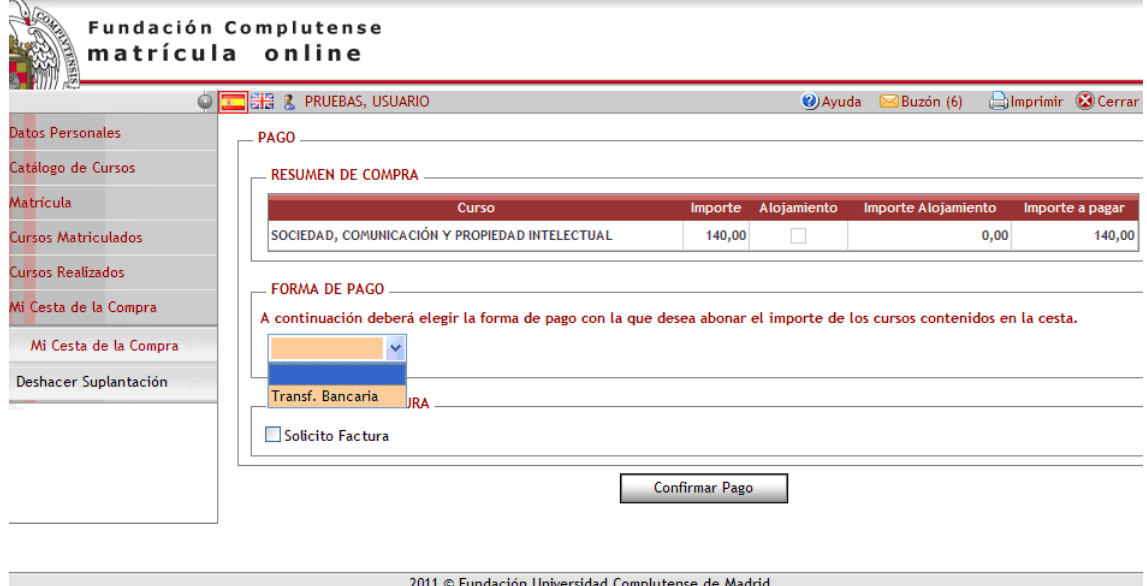

Y finalice su matricula con el botón "Confirmar Pago".

En cursos matriculados podrá consultar el estado de su curso.